Accounts Currently Checked In For Bank of Springfield

**Andr** 

# **SCS-CTM Check-in Table Manager**

## **Description**

The Model SCS-CTM Check-in Table Manager is a standalone PC application that stores the supervised network accounts list from up to 32 different SCS-101 or SCS-104 line cards. The SCS-CTM ensures continuity of active accounts when one line card is replaced by another.

To operate, each SCS-101 or SCS-104 line card is programmed with the IP address and programming port of the PC where the SCS-CTM Check-in Table Manager software is installed. Each line card is also programmed with the unique Table ID number that identifies a specific check-in table in the SCS-CTM database. Refer to the SCS-101 Installation Guide (LT‑0320) or the SCS-1R Installation Guide (LT-1037).

The SCS-CTM software is compatible with an SCS‑101 using Version 202 software and Level E hardware or an SCS-104 using Version 100 software. If the SCS‑CTM Check-in Table Manager is installed on a computer with Remote Link™, ensure that

**Configuration For Bank of Springfield** 

DMP SCS-CTM Check-in Table Manager

Eile Help Existing Tables

the two applications do not share the same port number. Currently, the default port number for SCS-CTM is 2005, and the default port number for Remote Link is 2001.

## **Operation**

When an SCS-101 or SCS-104 line card is powered up, the line card attempts to communicate to the SCS-CTM to retrieve its supervised account information. If there is no account information to retrieve, the line card populates its SCS-CTM table for the first time and then continues updating the table regularly as accounts come on line or go off line. If the network is not available for the first 60 seconds, the line card does not attempt to retrieve table information until the next power-up occurs, however, the line card does continue to send table information to update the SCS-CTM. If an SCS-101 or SCS-104 line card needs to be replaced, power down and remove the line card before installing the replacement.

If a Panel Not Responding (S16) message is generated for an account, the SCS-101 or SCS-104 informs the SCS-CTM Check-in

Table Manager and the account is removed

Rec 1 Network Line 1 60000 60070 60140 60175<br>60176<br>60177 60035 60105 60001<br>60002<br>60003<br>60004<br>60005<br>60005 Rec 1 Network Line 2 60036 60071 60106<br>60107 Table ID  $60072$ Rec 2 Network Line 1 60037 60142 60038<br>60039<br>60040<br>60040  $\begin{array}{c} 60073 \\ 60073 \\ 60074 \\ 60075 \\ 80076 \end{array}$ 60108<br>60109<br>60110<br>60111  $60143$ <br> $60144$ <br> $60145$ <br> $60145$ 60178<br>60179<br>60180<br>60180 Rec 2 Network Line 2 Preload Time 2005 IP Port 60006<br>60007<br>60008<br>60010<br>60011<br>60012 60111<br>60112<br>60113<br>60115<br>60115<br>60115 60076<br>60077 60041 60146 60181<br>60182 60042 60147 1921683160  $\begin{array}{r} 60078 \\ 60079 \\ 60080 \\ 60081 \\ 60081 \end{array}$ IP Address  $60043$ 60148 60183 60184<br>60185<br>60186<br>60186 60043<br>60044<br>60045<br>60046  $60149$ <br> $60150$ <br> $60151$ 11/29/2006 11:45:10 Last Update 60082 60152 60187 60048<br>60049<br>60050<br>60052<br>60052<br>60053 60118<br>60119<br>60120<br>60122<br>60122  $\begin{array}{l} 60013 \\ 60014 \\ 60015 \\ 60017 \\ 60017 \\ 60017 \\ 60017 \\ 60017 \\ 60022 \\ 60022 \\ 60022 \\ 60028 \\ 60028 \\ 60028 \\ 60033 \\ 60033 \\ 60033 \\ \end{array}$ 60083 60153 60188 60084<br>60085<br>60086  $\frac{60154}{60155}$ <br> $\frac{60155}{60156}$ 60189<br>60190<br>60191<br>60192<br>60193 Bemove hhá Beverl Save Table Manager Communication Status 60087<br>60088 60157 60158 60088<br>60090<br>60091<br>60092<br>60093<br>60088<br>60088<br>60088 Listening on Port 2005 60054<br>60055<br>60056<br>60057 60123<br>60124<br>60125<br>60127<br>60128  $\frac{60159}{60160}$ 60194<br>60195<br>60196<br>60197 60057<br>60058 60162<br>60163 60198 60094 60129<br>60130<br>60131<br>60132 60059 60164 60199 60060<br>60061<br>60062<br>60062 60095<br>60096<br>60097 60165<br>60166<br>60167<br>60167 60063<br>60064 60098 60133 60168 60099 60134 60169 60065<br>60066<br>60067  $\begin{bmatrix} 60100 \\ 60101 \\ 60102 \\ 60102 \\ \end{bmatrix}$ 60135<br>60136<br>60137 60170<br>60171<br>60172 60068<br>60069 60103<br>60104 60138<br>60139 60173<br>60174 Refresh Auto Update Lookup

**Figure 1: SCS-CTM Main Screen**

from the database until the panel begins sending regular check-in messages again. Figure 1 shows a typical SCS-CTM Main Screen.

# **Using SCS-CTM**

The following information identifies and describes the SCS-CTM main screen shown in Figure 1.

#### **Existing Tables**

Lists the tables that currently exist in the SCS-CTM Check-in Table Manager database. Click on a table name to display the active accounts associated with the selected name. The active account list updates every 60 seconds. The current configuration including the SCS-101 or SCS-104 line card IP address and communication status also display.

#### **Remove Button**

Press the Remove button to delete the highlighted table name and data.

#### **Add Button**

Press the Add button to add a new table to the SCS-CTM Check-in Table Manager.

**Name** Enter the name of the new table to add.

- **Table ID** Enter the unique Check-in Table ID number (1-255). This number needs to match the Check-in Table ID programmed in the SCS-101 or SCS-104. A different Table ID number is used for each line card.
- **Port Number** Enter the programming port number (1-65535) of the PC where the SCS-CTM Check-in Table Manager software is installed. This number needs to

**Enter New SCS101 Information** New panel name Name h Table ID  $[1-255]$ 2005 Port Number  $(1 - 65535)$ Preload Time  $[1 - 240]$ Add Cancel

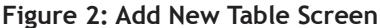

match the Check-in Table Port number programmed in the SCS-101 or SCS-104. Default is 2005.

- **Note**: If the SCS-CTM Check-in Table Manager software is installed on a computer with Remote Link software installed, ensure the port number for each application is different.
- **Preload Time** Enter the Check-in Table preload time (1-240 minutes). The preload time is a default check-in time that the line card uses to determine when the next check-in from an account should occur. When a new SCS-101 or SCS-104 comes on-line, all panels should check-in at least once within the preload time. Default is 6 minutes.
- **Note**: The data field turns yellow when invalid or duplicate information is entered. For example: Entering a Table ID of 265 causes the Table ID field to turn yellow, since 255 is the highest number accepted. Also, if duplicate information is entered the field turns yellow.

#### **Configuration**

Lists the Table ID and Preload Time for the highlighted Table.

**IP Port** Displays the programming port number of the PC where the SCS-CTM software is installed.

**IP Address** Displays the SCS-101 or SCS-104 line card IP Address.

**Last Update** The date and time the last update for the highlighted table occurred.

The configuration information for the highlighted table can be revised as needed.

**Note**: Changing the Table ID or the PC programming port or IP Address on the SCS-CTM configuration screen requires revising the SCS-101 or SCS-104 line card programming. Refer to the SCS-101 Installation Guide (LT-0320) or the SCS-1R Installation Guide (LT-1037).

Enter revised information as needed. Both the Revert and Save buttons are enabled when information is entered.

**Revert** Reverts to the original information.

**Save** Updates the record with the new information entered.

#### **Accounts Currently Checked In**

Lists the active accounts associated with the selected table name. The list updates every 60 seconds.

**Refresh Pressing the Refresh button refreshes the view of the** active accounts associated with the selected table name.

**Auto Update** Place a check mark in the Auto Update box to automatically update the display of the active accounts associated with the selected table name.

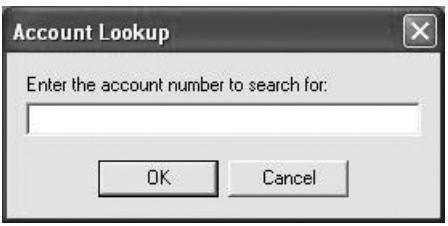

**Figure 3: Lookup Screen**

Lookup Pressing the Lookup button allows a search of the active accounts for a specific account number.

#### **Table Manager Communication Status**

Lists the Port number assigned to the SCS-101 or SCS-104 line card where the check-in information is stored and is a message log.

### **Computer Requirements**

Before installing SCS-CTM, make sure that your computer hardware meets these minimum specifications listed in the right column of the table below. You also need the following items:

• CD-ROM drive • 800 x 600 or higher resolution monitor

#### **Computer Configurations**

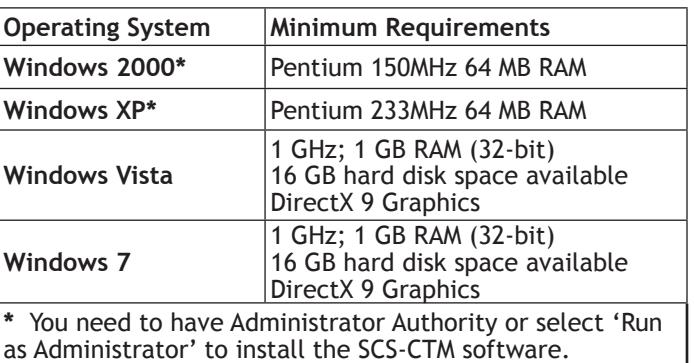

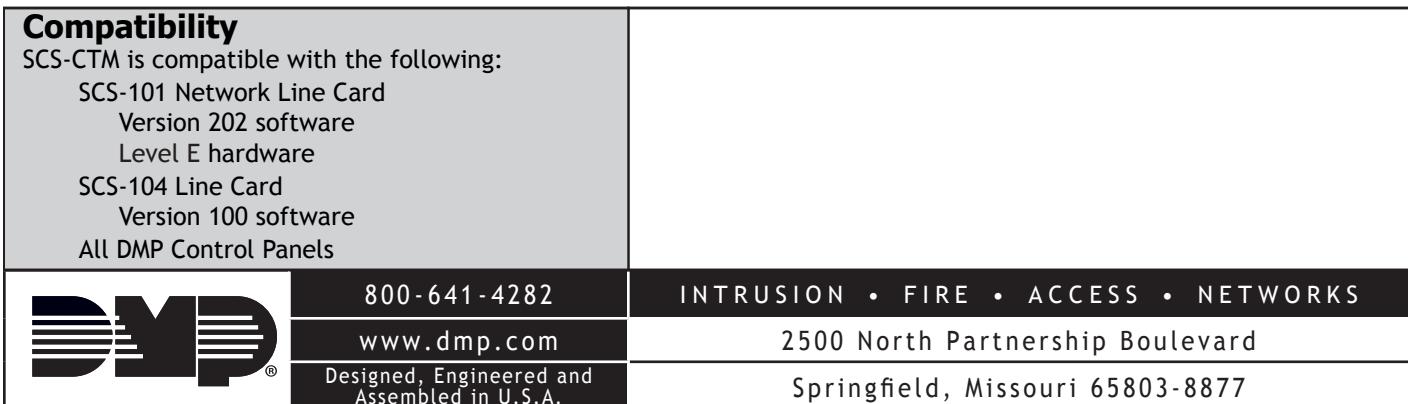